## **New Online Training for Cub Scout leaders**

(Step by step instructions with Screenshots)

I took the trainings on a Mac using Safari it may look slightly different on windows or another browser.

Online training used to be under e-training on [myscouting.org](http://myscouting.org) it is now gone. All online training is now found on my scouting org

First - log into [my.scouting.org](http://my.scouting.org/) (should be same login as MyScouting)

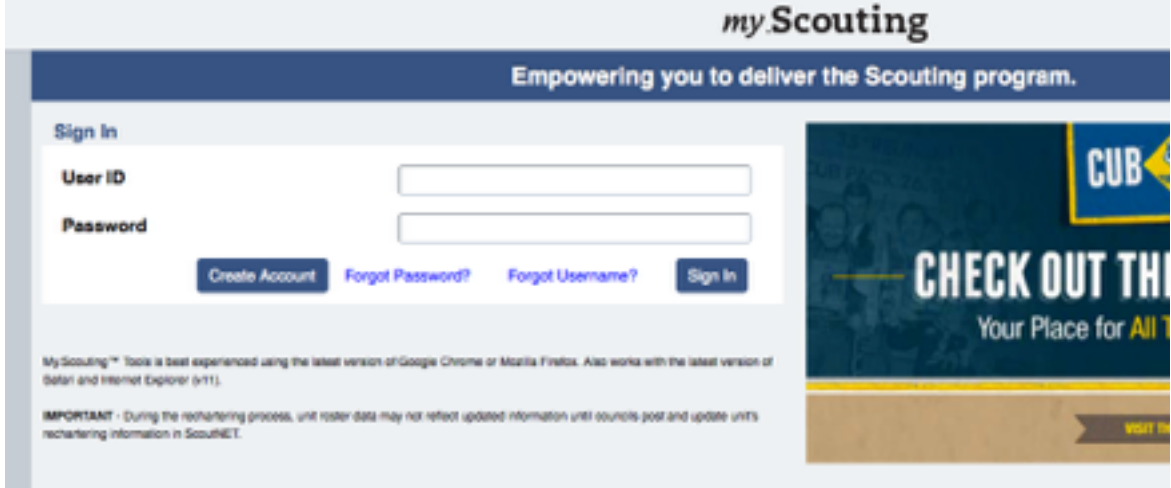

Once you are in it will look basically like this (it changes periodically)

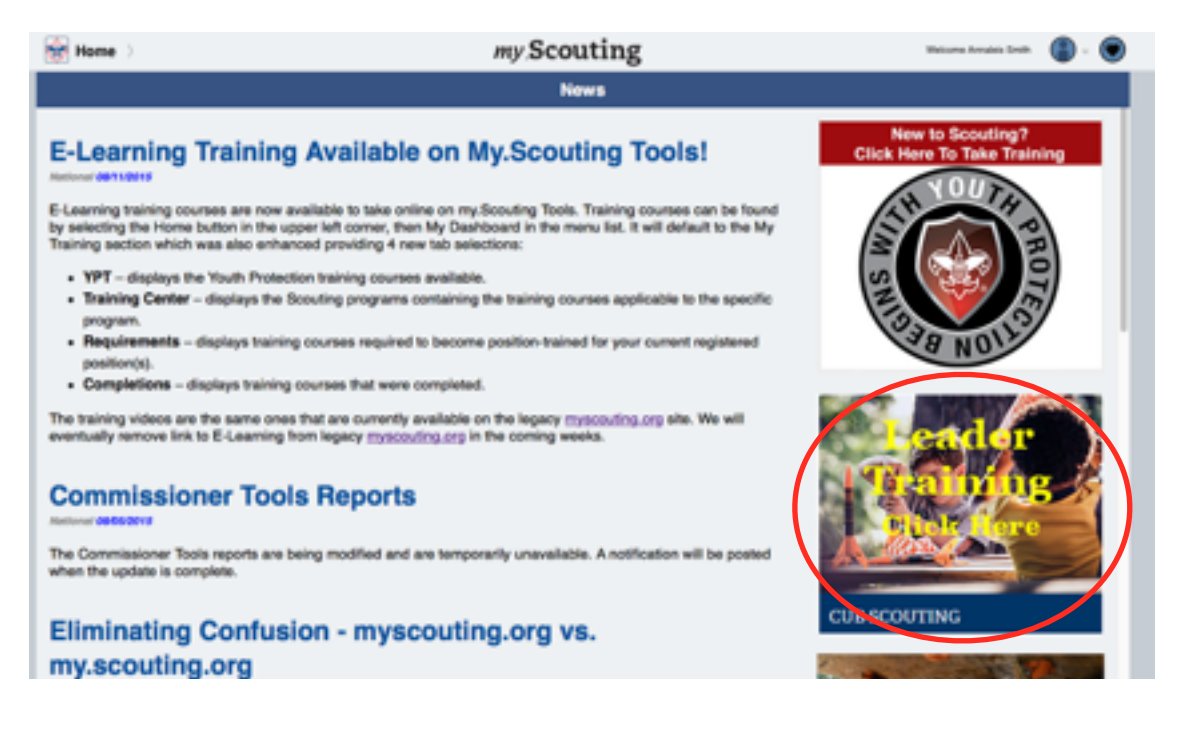

Then there are 2 different ways you can to the new training from here:

**Option 1** - Quickest option but you miss out on some info.

Click on the picture option on the right hand side of screen

**Option 2** - takes a few more clicks but lets you see some information on yourself and your trainings that Option 1 does not give you.

Click on "home" (top left corner) then on "my dashboard from the dropdown menu

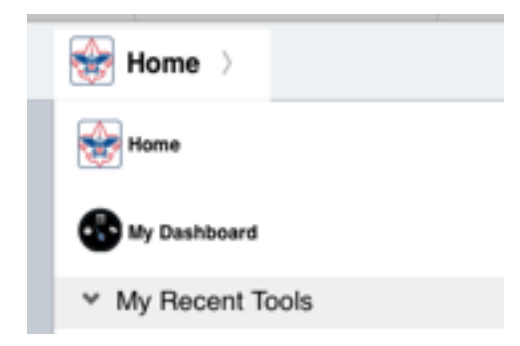

Click on "training center" from the options across the top

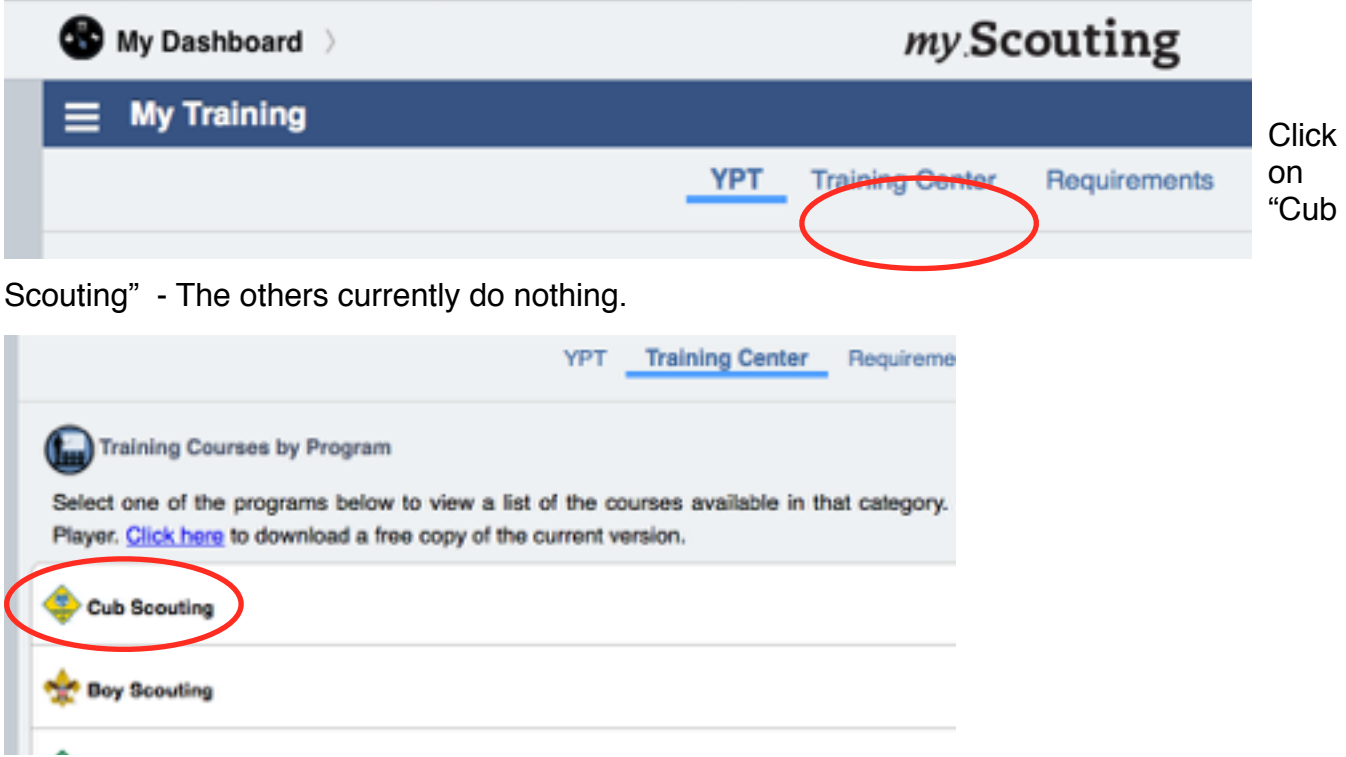

Click on the course needed - Den leader, Cubmaster or Pack Committee

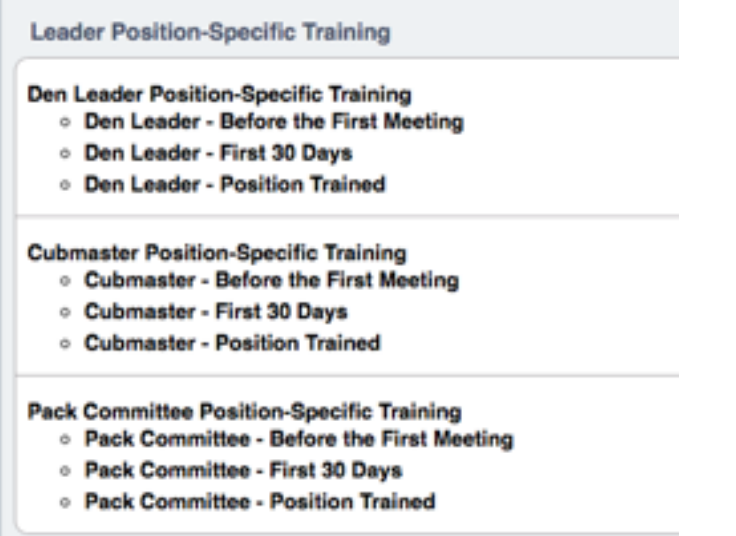

You may find yourself at another login screen first but after you login again (I know, annoying)

de scourrou U KILLS TO LEAD AMERICA'S YOUT **BECOME A TRAINED LEADER** 

Both options then lead you to here - to the new "Scouting U"

Click on the "Cub Scouting" square on the left - As you can see online training for Boy Scouts,

SCOUTINGU | HONE | MYLEARING | GOURSECATALOG | HOW TO | CONTACT US | TOOLS & RESOURCES | WILKFISHER **CHIR SCOLL** PICK A TRAINING STYLE THAT WORKS BEST FOR YOU ed to deliver the learning content in the style that works best for you-wither online or instructor led. To get started wit SELECT A TRAINING PROGRAM  $\;\vee\;$ 

Then you will find yourself here:

Venturing and Commissioner is "coming soon"

If you are on a tablet the options across the top of the screen (My Learning, Course Catalog, How to etc..) may not show up there. For me they were in a drop down menu, top left corner.

1st thing to do once you are finally here is click on "My Learning" and see if you already have any learning plans waiting for you. If you are registered correctly they should be there. If you are not, or you just want to take other courses you will need to add them to your learning plan by following these steps (you should only need to do this once for each learning plan)

To add Learning Plans to your My Learning tab:

From the drop down menu in the center, pick a training program you would like to take.

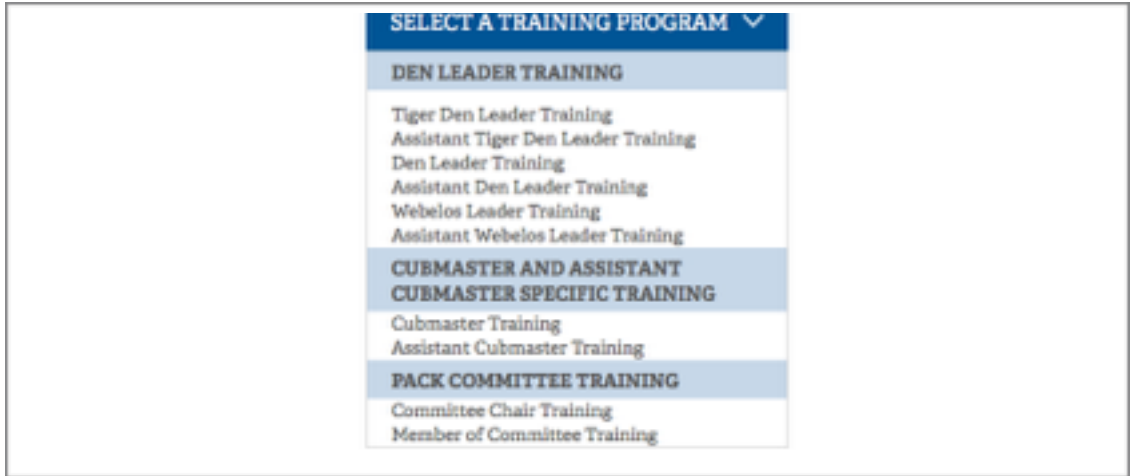

Let's say I want Den Leader training... Click on "Den Leader Training" then you get...

## Den Leader Position Specific Training

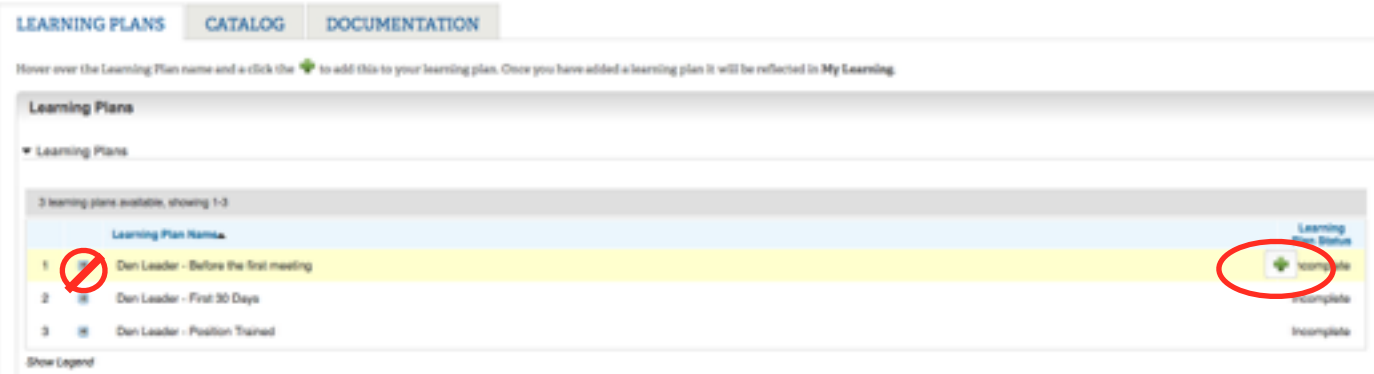

Add all 3 Learning plans to by hovering over it and then clicking on the green plus symbol that will appear on the far right side. If you are on a tablet you will click on the learning plan then on the green plus. Clicking on the small plus symbol on the left side does not add it - learned that the hard way too.

Then go back to "My Learning at the top of the screen (or drop down menu on a tablet) the learning plans you just added should show up for you now. My Learning defaults to a tile view but can be switched to a list view if you want.

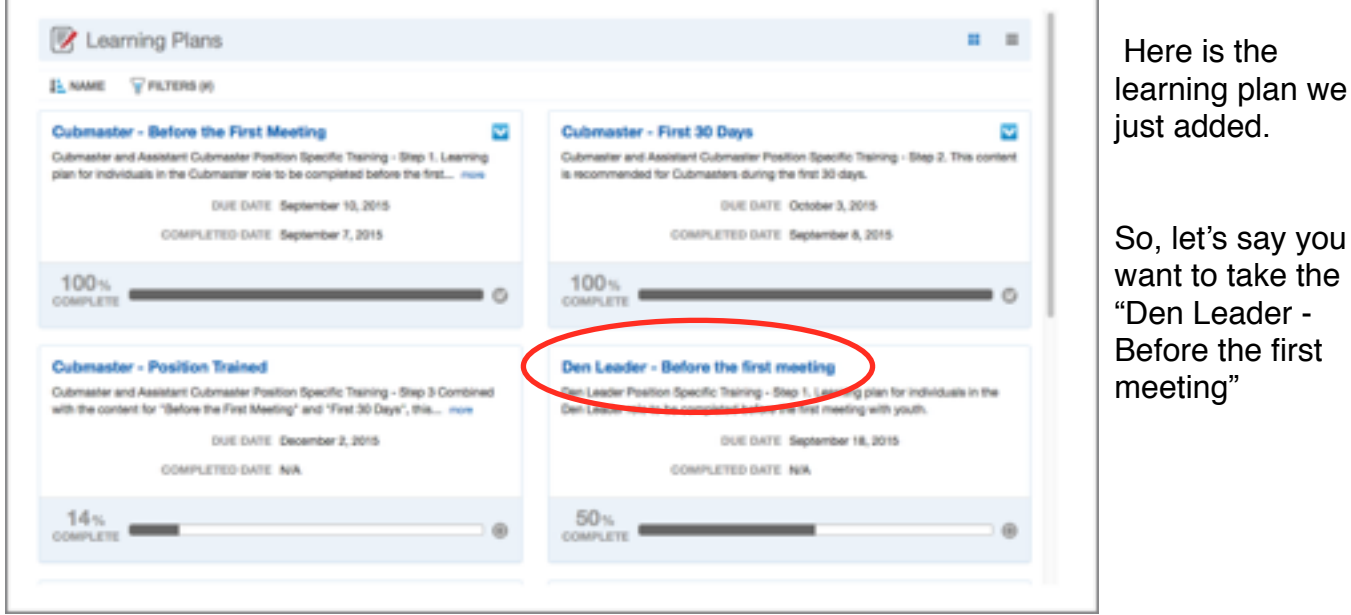

we

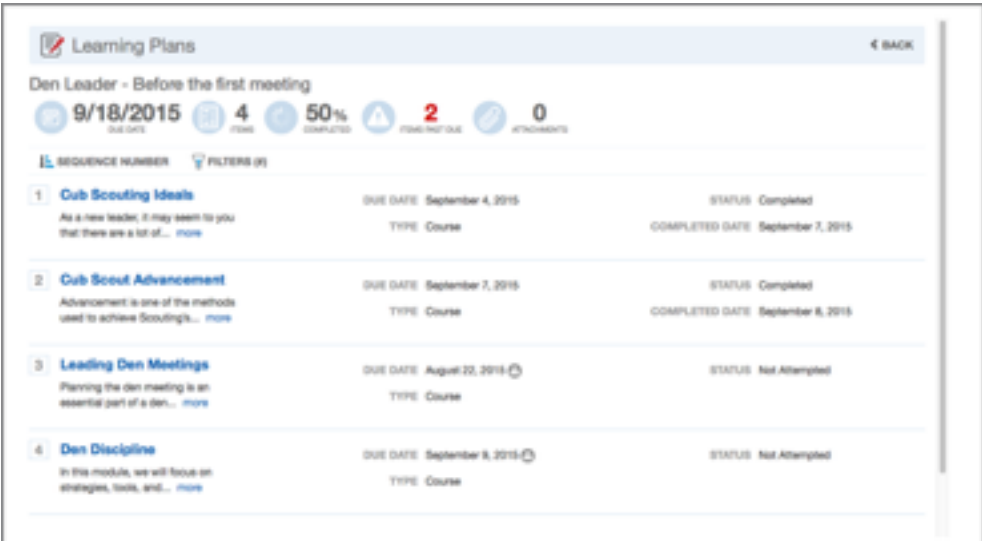

Click on the title of the course you want to take. (ie -Den Decipline) You then see this:

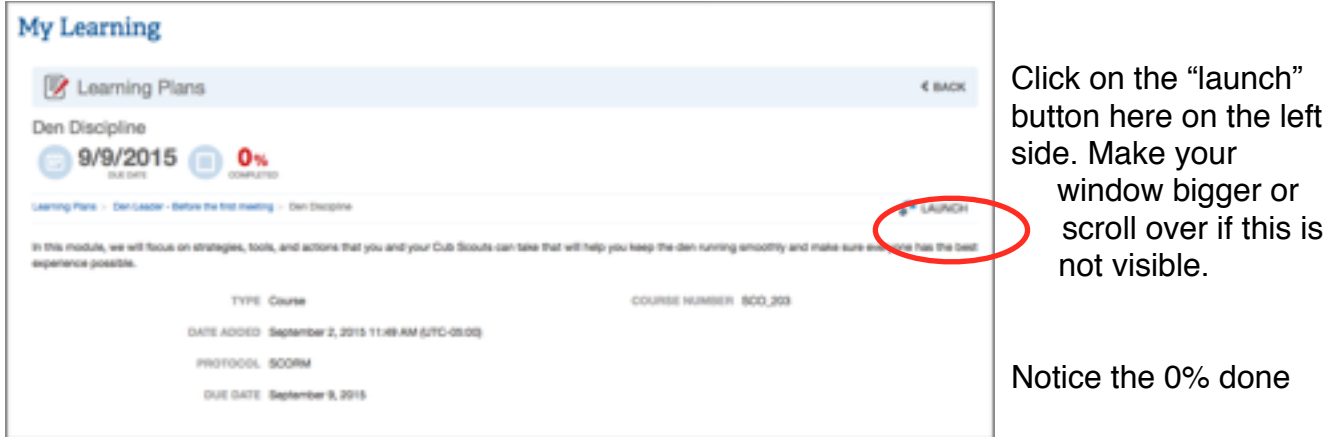

A new window (or tab) will open that will look like this:

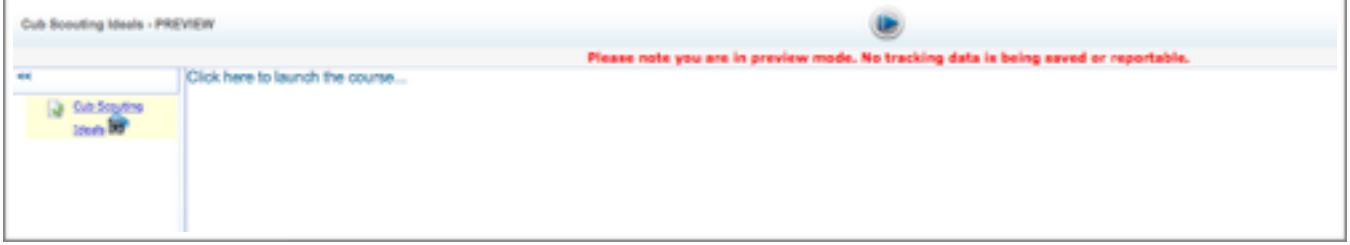

Don't be tempted to click on what you think is a "play" button. You will only get a message telling you that you have not completed the course. See the small blue words in the top left… they say "Click here to launch the course…" Click there.

Another window/tab will open with the actual training video - It was kind of a long process to get here but you finally made it! The training itself is really well done and worth the effort and all the many clicks to get here.

Look around, see what's available. The "Learning Plans" are in a suggested order (with suggested deadlines to help keep you on track) but you may take them in any order. Many courses overlap with other positions. For example, If you complete all of the Cubmaster training and then start on Pack Committee you will find that you are already partially complete. It gives you credit for the courses you already took as part of another learning plan.

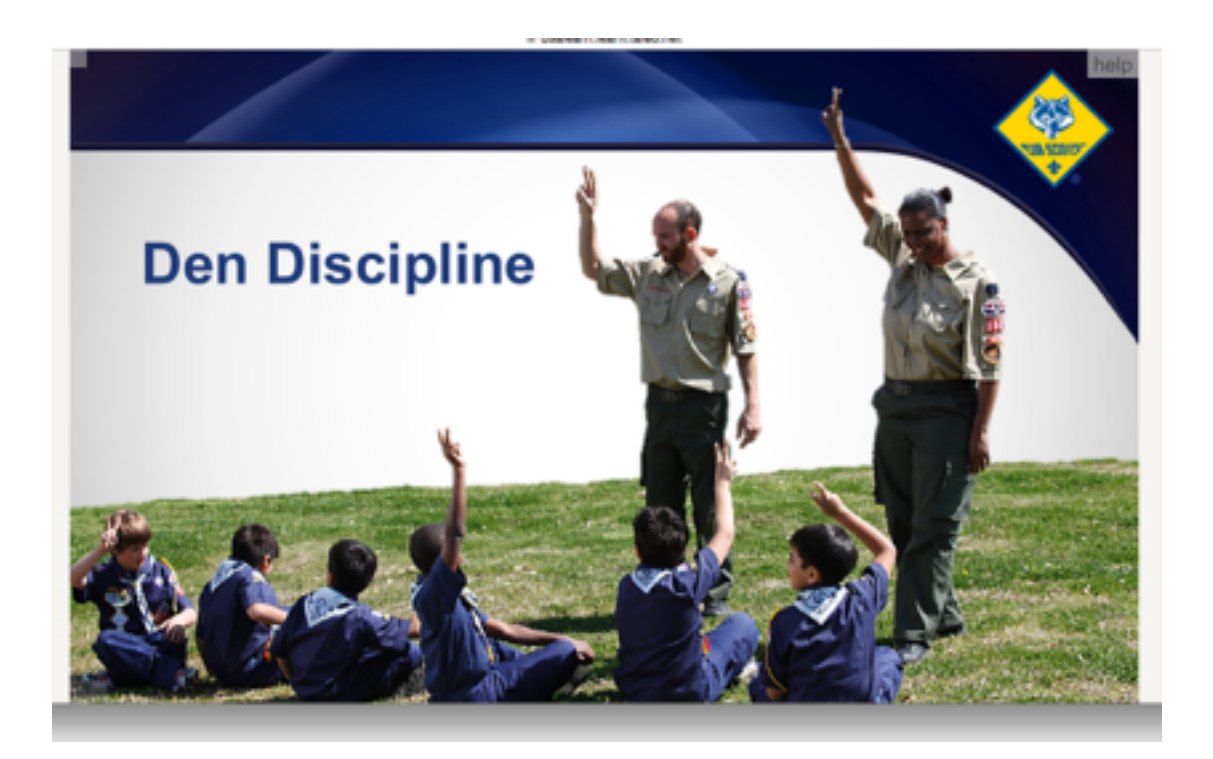

As you are taking the training you should hear narration, see video, and participate in interactive quizzes about what you have learned. At the end you will hear a statement like " Congratulation! Your completion will be automatically recorded in the Scouting record keeping database…"

Once the training is over you may need to close that window/tab and you will find yourself back at this screen:

This time you can hit that blue arrow button (next) which will tell you that you have completed the course and to hit the "next" button again to take you back to… notice it still says 0% completed - that's okay (I hope it's just a bug that gets fixed soon) Just hit "back" or My Learning.

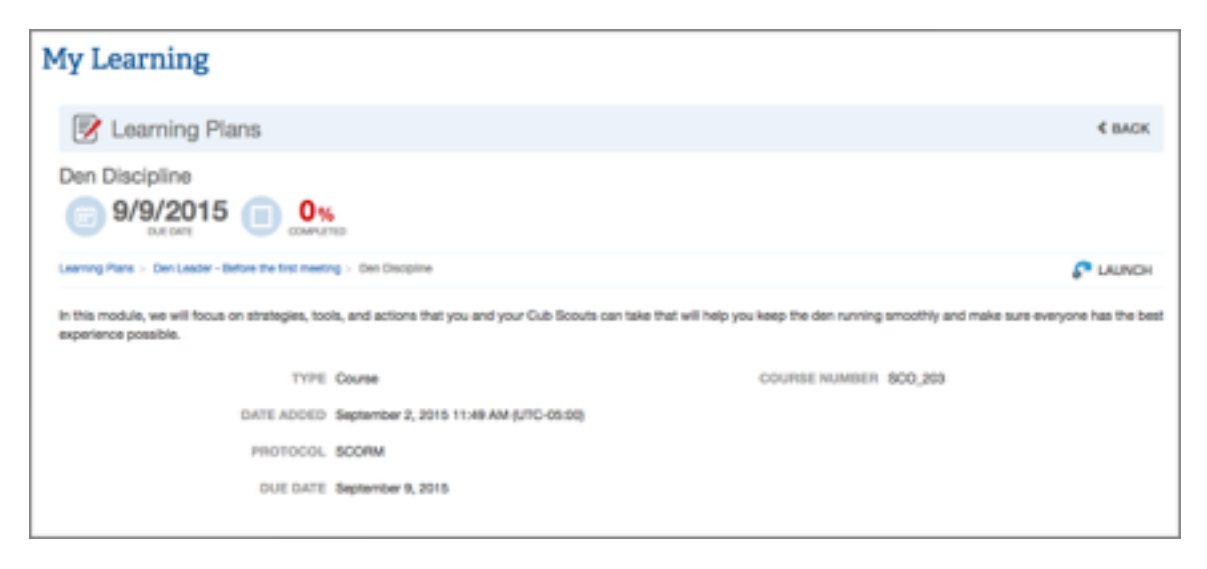

You will find that it's status is "Completed". You may now pick another course to take.

Each course is somewhere between 4 and 15 mins long so if you have 15 mins free - try out a course or two and in no time you will be a Trained leader. Good luck!!